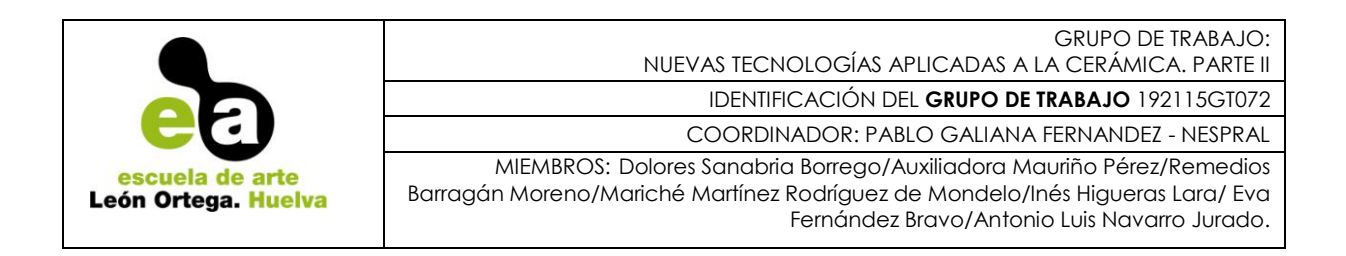

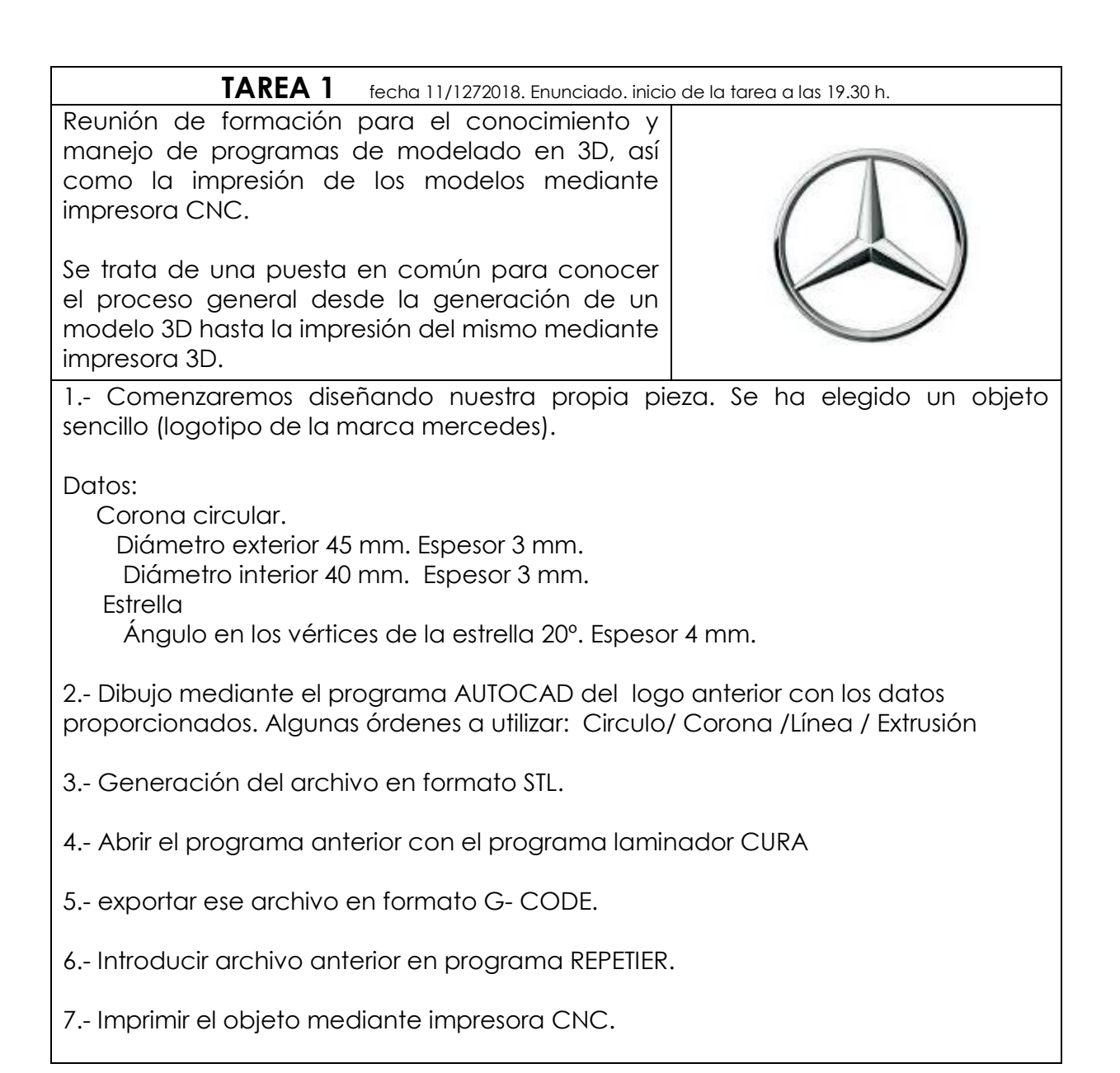

## GRUPO DE TRABAJO:

NUEVAS TECNOLOGÍAS APLICADAS A LA CERÁMICA. PARTE II

IDENTIFICACIÓN DEL **GRUPO DE TRABAJO** 192115GT072

COORDINADOR: PABLO GALIANA FERNANDEZ - NESPRAL

MIEMBROS: Dolores Sanabria Borrego/Auxiliadora Mauriño Pérez/Remedios Barragán Moreno/Mariché Martínez Rodríguez de Mondelo/Inés Higueras Lara/ Eva Fernández Bravo/Antonio Luis Navarro Jurado.

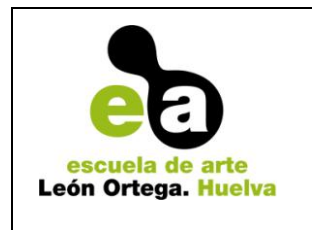

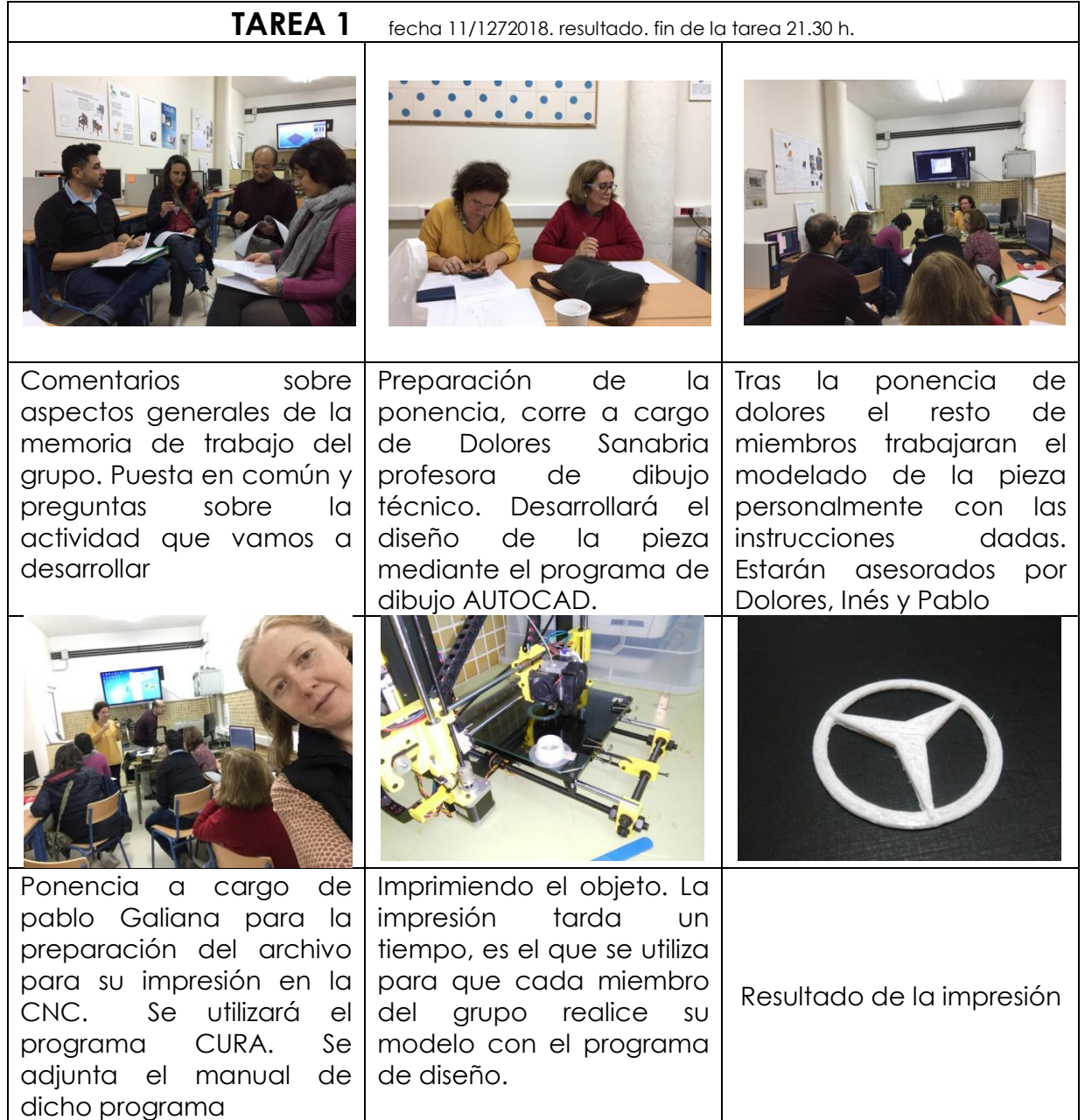

## Anexo:

Manual del programa CURA realizado en el curso 2015-16 por el grupo de trabajo "Formación en sistema CAM" con nº:162115GT02121004145 realizado en la Escuela de Arte. siendo el coordinador Pablo Galiana y el autor del manual utilizado, el miembro del grupo de trabajo Javier Vázquez Cabrera.

## **Proceso de impresión con el laminador Cura Ultimaker, impresora Bq Hephestos**

En un principio guardamos la pieza a imprimir en un formato compatible con el laminador que vamos a emplear, Cura Ultimaker. Las posibles extensiones son; stl., obj., dae., amf.,...

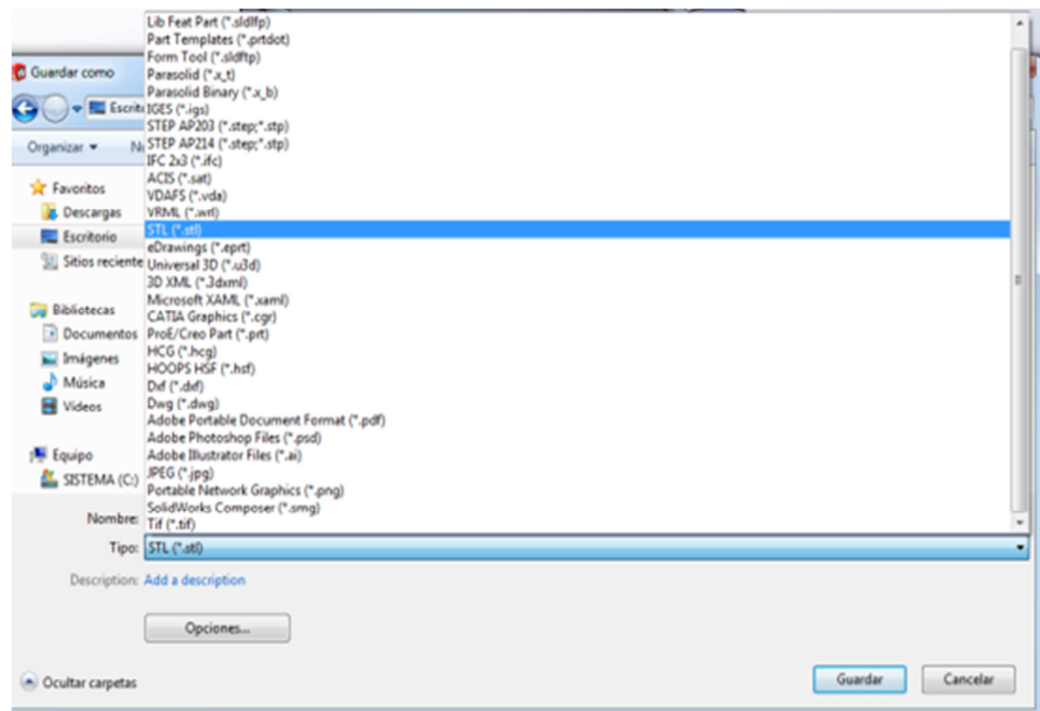

Una vez guardada la pieza, podemos cargarla en Cura de tres formas distintas:

- A. Abriendo el archivo con: File/Load model file.
- B. Directamente en la carpeta Load.
- C. Arrastrando la pieza hasta el área de trabajo.

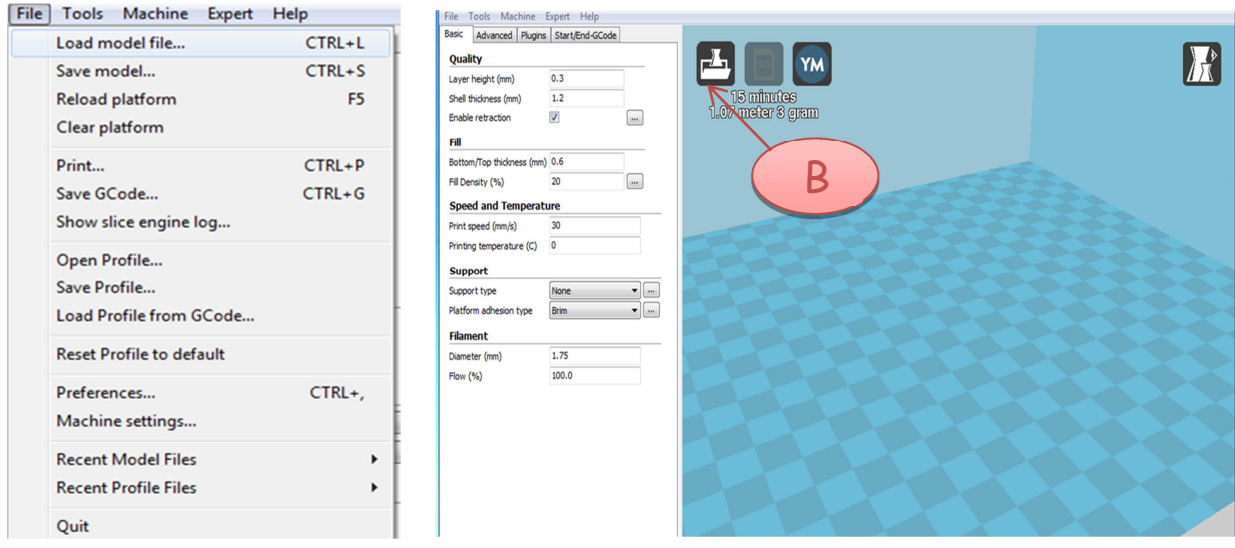

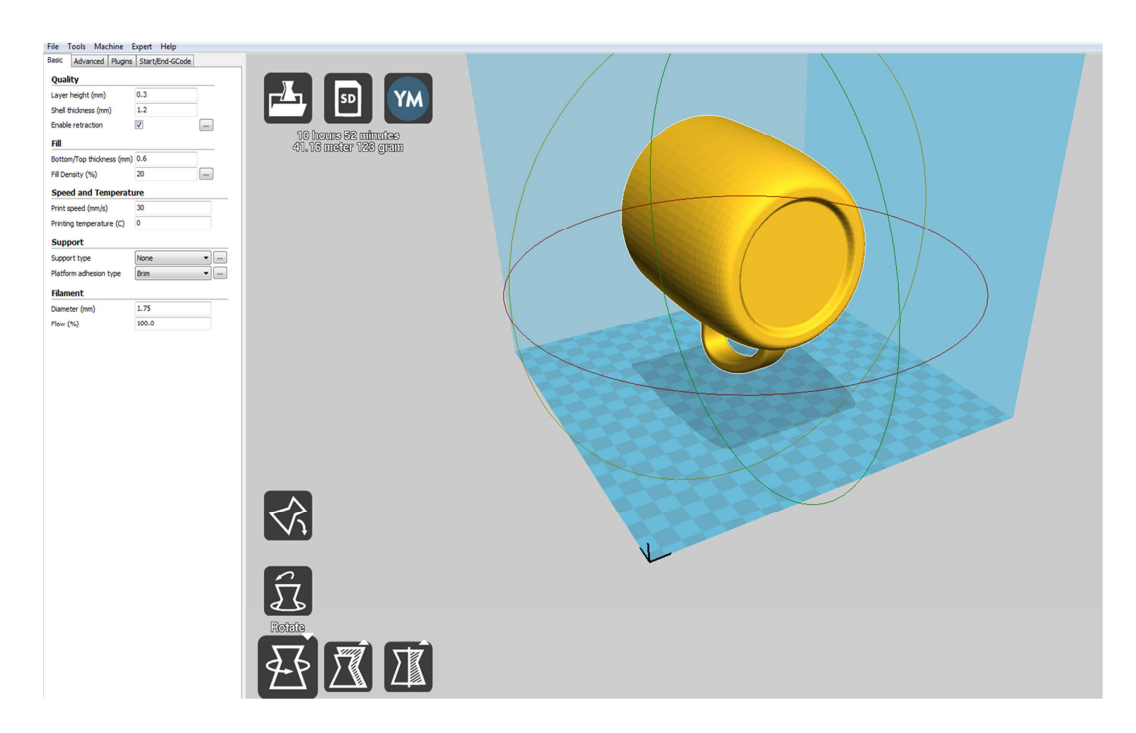

Una vez cargada la pieza aparecerá en la ventana de trabajo.

Habitualmente, la pieza no se carga con la orientación correcta. En tales circunstancias, hemos de utilizar la opción de rotación (1) para poder orientarla. Al rotar la pieza se dispone automáticamente sobre la cota cero de impresión.

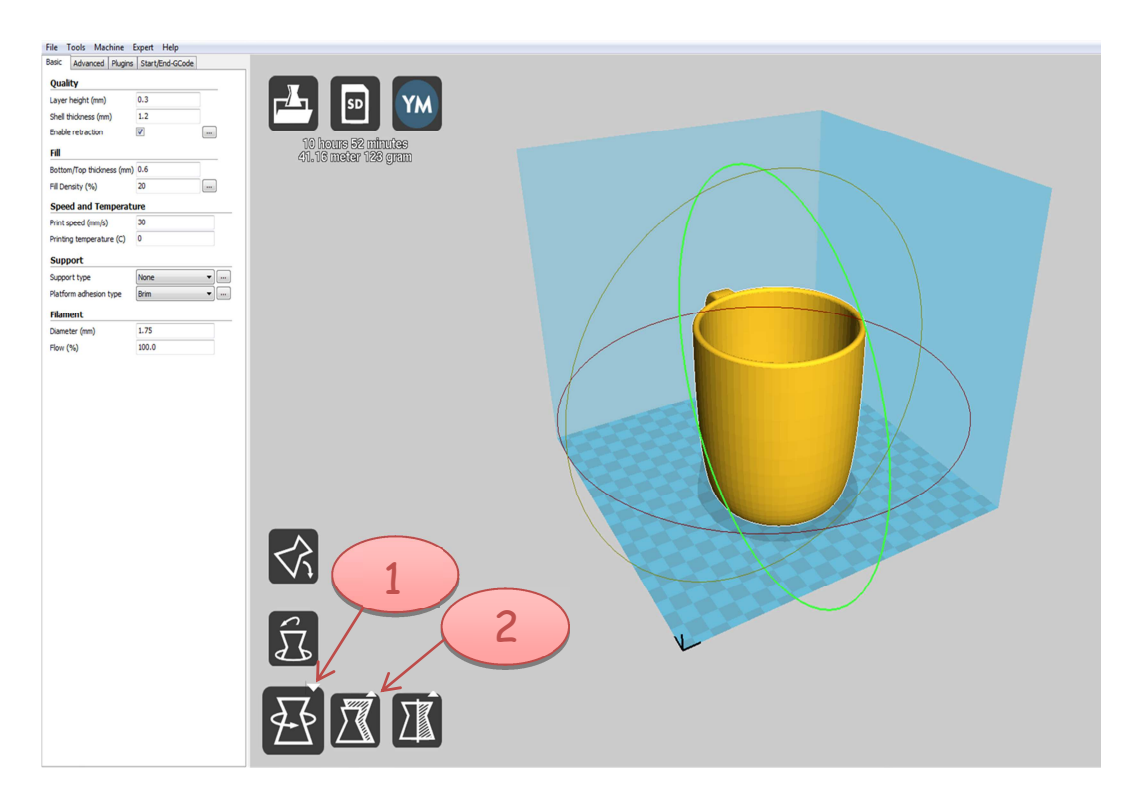

A continuación podría ser necesario escalar la pieza a imprimir. Para ello, hemos de utilizar la opción de escalar (2). La pieza puede ser escalada de forma uniforme, en tal caso el valor que dispongamos en X, Y o Z, se traslada a los restantes ejes, es la opción que tenemos configurada por defecto. Si se desea establecer un escalado variable por ejes, se ha de deseleccionar escalado uniforme, y posteriormente establecer por eje el escalado a aplicar.

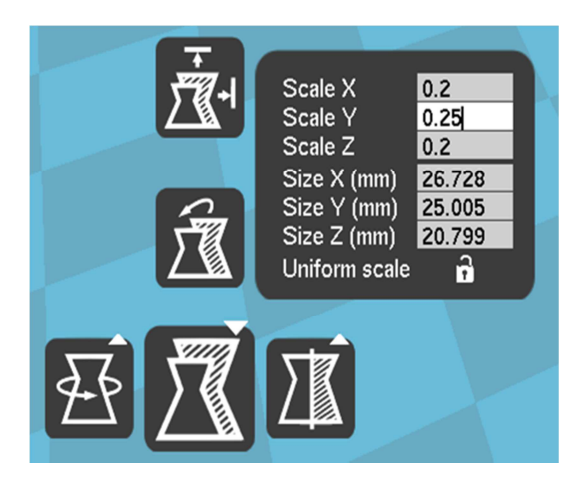

Cuando estemos realizando pruebas de impresión, resulta interesante condicionar la escala según el tiempo de impresión. Este último parámetro viene establecido por el programa en la parte superior izquierda. Tenemos que tener siempre presente, que los tiempos de impresión están minorados aproximadamente un 10%.

La última opción que encontramos en la parte inferior izquierda es la de espejo (3) puede ser utilizada para efectuar rotaciones de la pieza, para cambiar el punto de vista y de esta forma mejorar la visibilidad de la pieza.

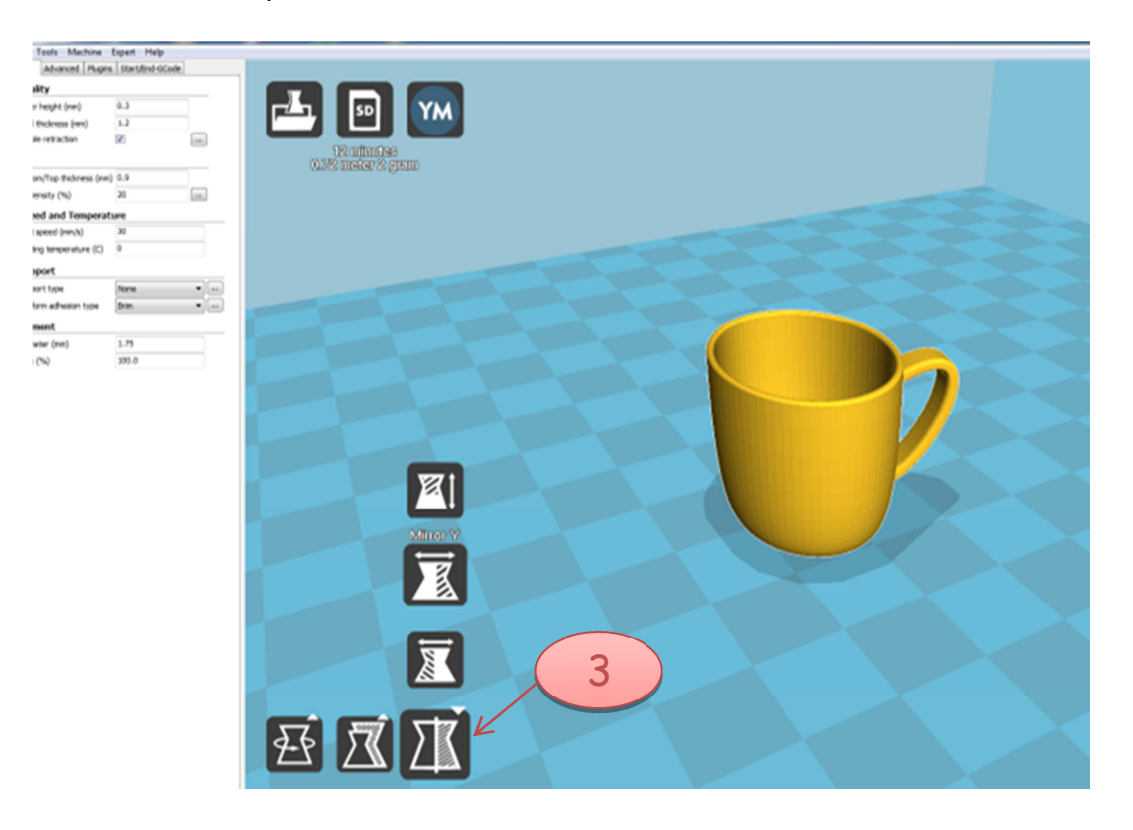

Una vez que la pieza ha sido correctamente posicionada, está lista para efectuar la laminación. Para facilitar el desarrollo de esta labor, han sido programadas cuatro configuraciones atendiendo al nivel de calidad que se pretende obtener: Baja definición (Low Definition), Media (Medium Definition), Alta (High Definition) y Muy alta definición (Full Definition). A todas las configuraciones se accede desde la ventana Machine.

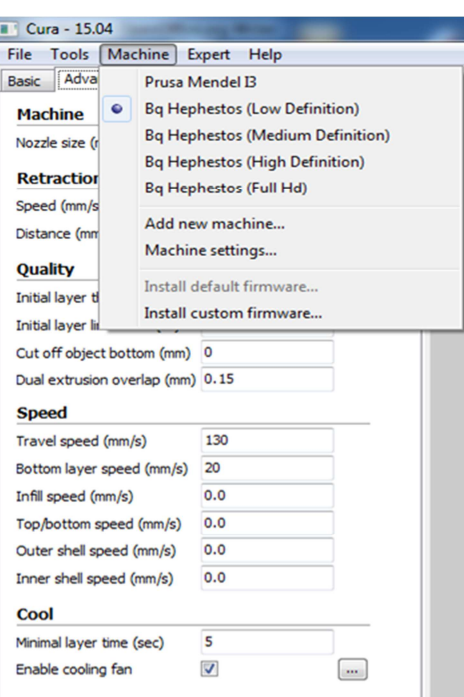

No obstante, siempre tenemos la posibilidad de realizar nuestra propia configuración acorde con las peculiaridades de nuestro equipo y pieza. Para tal fin, utilizaremos la pestaña Basic. A continuación, se comentan los parámetros a configurar:

- *Altura de capa →* El posible intervalo se sitúa entre 0,05 y 0,35 mm, siendo 0,3 mm el valor ideal.
- *Grosor de pared →* Hemos de seleccionar el espesor acorde con la resistencia y acabado que deseemos. Lo ideal es establecer el espesor como un múltiplo de 0,4 mm, que es el tamaño de boquilla que utiliza nuestro dispositivo. Un grosor de capa de 1,2 mm es suficiente.
- *Grosor de las paredes en las primeras capas y últimas (botton/top thickness) →* Al igual lo estableceremos como un múltiplo de 0,4 mm, que es el tamaño de boquilla que utiliza nuestro dispositivo, siendo suficiente con un espesor de 1,2 mm.

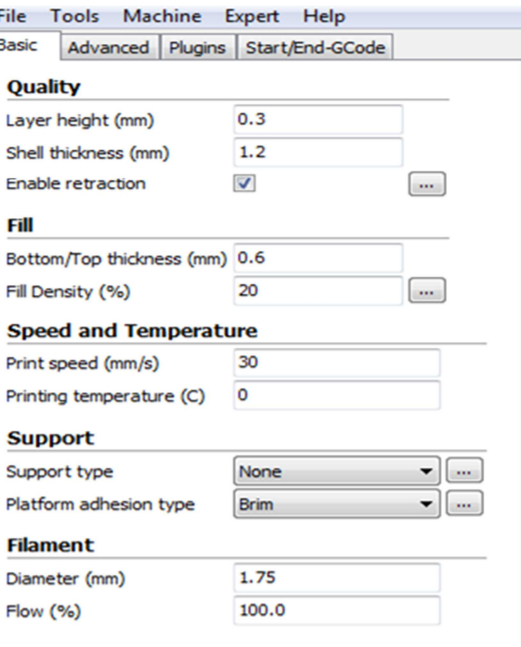

• *Densidad del relleno (Fill density) →* Un valor habitual es del 20% de la pieza. Si queremos que la resistencia sea mayor, hemos de incrementar el porcentaje de relleno. Si queremos modificar la orientación, hemos de modificar la orientación de la pieza en la ventana de trabajo con la opción de rotación o bien trasladar la pieza, seleccionándola con el botón izquierdo y desplazándola.

- *Velocidad de impresión (Print speed) →* Se recomienda un valor de 40 mm/s, siendo aceptable un rango comprendido entre 30 a 60 mm/s.
- *Temperatura de impresión (Print temperature) →* Se establece atendiendo al tipo de polímero utilizado. El polímero básico que actualmente utilizamos (PLA) tiene un rango de temperaturas comprendido entre 190 y 210ºC. Este dato es facilitado por el fabricante y se sitúa en la etiqueta del polímero. Se recomienda realizar un prisma recto de calibración e ir modificando la temperatura (incrementos de 5ºC) cada cierta altura (1 cm), pudiendo así establecer la temperatura optima de impresión como aquella que proporciona las medidas más ajustadas.
- *Soporte (Support) →* Tenemos la opción de no poner, ponerlos tan sólo en la base de la pieza, o poner todos los soportes necesarios (everywhere). Por otra parte, también podemos seleccionar la adhesión con la plataforma. Cuando exista la posibilidad de que el objeto se levante del cristal, podemos seleccionar la opción Brim. Dicha opción establece una capa fina en el perímetro de la pieza, siendo fácil de retirar tras la impresión. Otra opción es utilizar la adhesión tipo Raft, más robusta pero mucho más difícil de retirar de la pieza.
- Diámetro (Diameter)  $\rightarrow$  Es una información que nos proporciona el fabricante en la etiqueta del polímero. No obstante, resulta recomendable realizar varias mediciones con un micrómetro y establecer así el diámetro real.
- Flujo (Flow)  $\rightarrow$  El valor recomendable es del 100%.

No es habitual tener que configurar la pestaña avanzada (Advanced), no obstante operaciones tales como el tamaño del extrusor (Nozzle size (0,4 mm)), la velocidad en las operaciones de movimiento (Travel speed) y la selección del ventilador de capas (Enable cooling fan), son configuradas en esta ventana.

Una vez definida la calidad de impresión, tan sólo hemos de guardar el código G, para ello utilizamos la opción File/Save G-Code o bien pulsamos sobre el botón SD, guardando el archivo en el dispositivo auxiliar.

De esta forma, el archivo G-Code está listo para impresión. La impresión podemos hacerla:

- A. Cargando el archivo de G-Code creado con Cura Ultimaker a través de una tarjeta SD en la impresora y dar la orden de impresión (en tal caso es necesario configurar la temperatura de impresión en Cura).
- B. Cargando el archivo en el programa Repetier, con la ventaja adicional de que podemos controlar a tiempo real parámetros tales como la temperatura de impresión, observar cual es el estado de desarrollo de la impresión o bien efectuar una parada de emergencia. Si optamos por esta opción, se recomienda no configurar la temperatura de impresión en Cura.

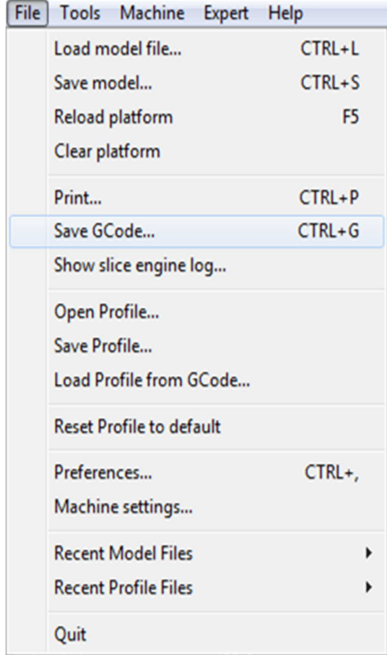